# **Analyzing Logs in** Nagios Log Server 2024

### **Navigate**

آمم

This documentation explains features that are located in the Dashboards menu, this is located on the top navigation bar.

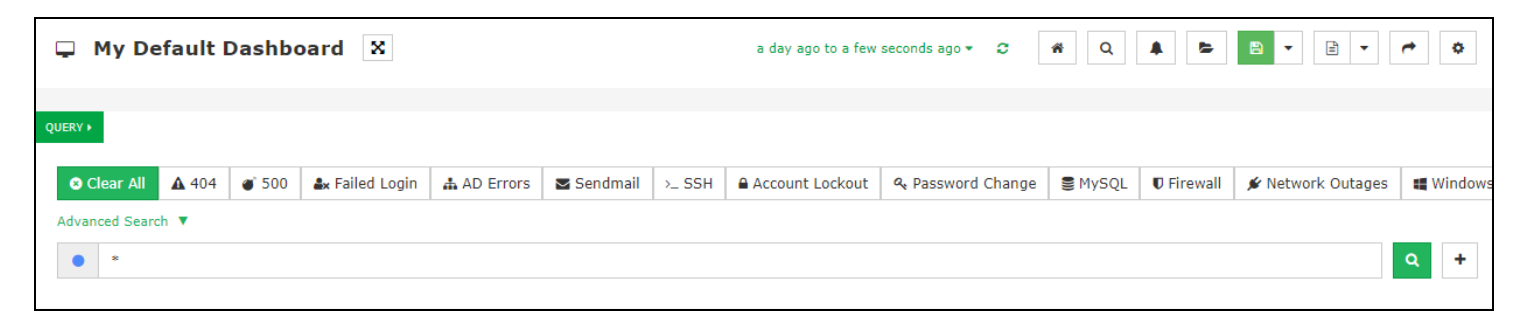

Dashboards allow you to create custom views of your log data that are based on queries and filters.

When you navigate away from the dashboards page, any changes you have made will be lost (if you did not click the save button). You can save dashboards so your customizations are not lost, this is explained in the [Dashboard](#page-24-0) Controls section of this document.

### Analyzing Logs in Nagios Log Server 2024

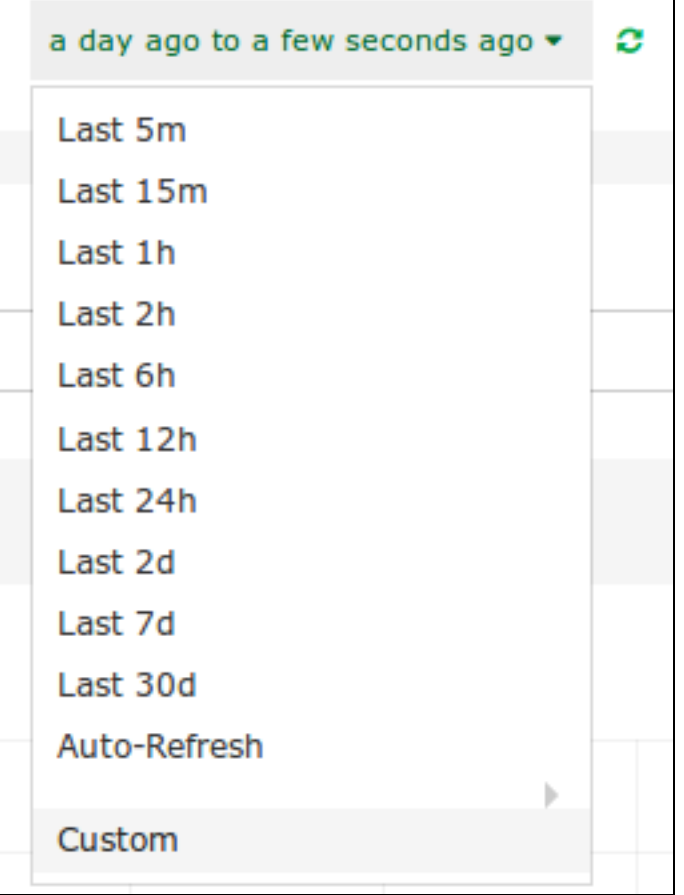

### **Time Period**

At the top of the screen is a drop down list that lets you select the time period for which you want the dashboard to apply to.

This is by default the past day (a day ago to a few seconds ago). When you click the refresh icon next to the list, the data on the screen will refresh while retaining any setting you have customized on the screen.

Using the drop down list allows you to select a pre-defined time range with the custom option available if one of those time frames does not meet your needs.

You can define this list of time frames by clicking the settings icon on the far right.

#### **Nagios**

### Analyzing Logs in Nagios Log Server 2024

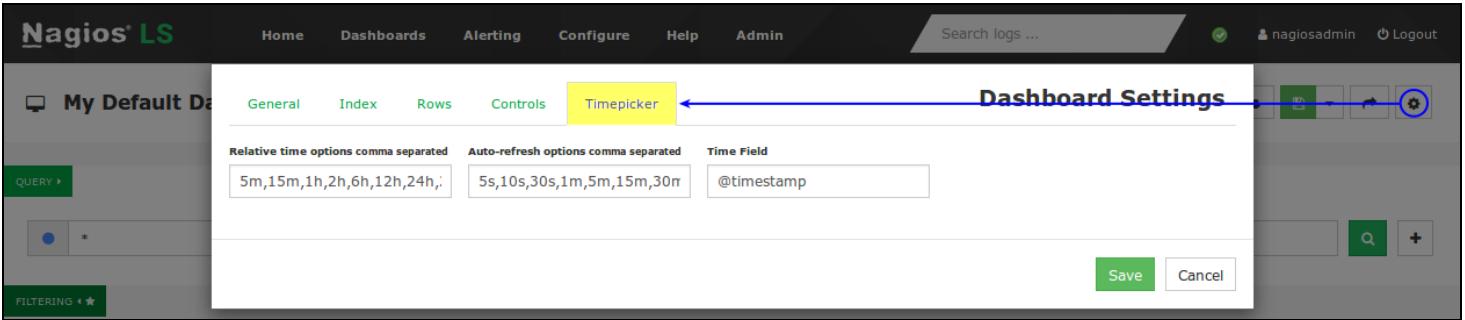

On the Timepicker tab you can define these in the fields in the order that you want them to appear.

#### **Row And Panel Overview**

Rows and panels are the building blocks for creating dashboards comprised of graphs and tables. When you load the default dashboard, underneath QUERY and FILTERING is the following:

## Analyzing Logs in Nagios Log Server 2024

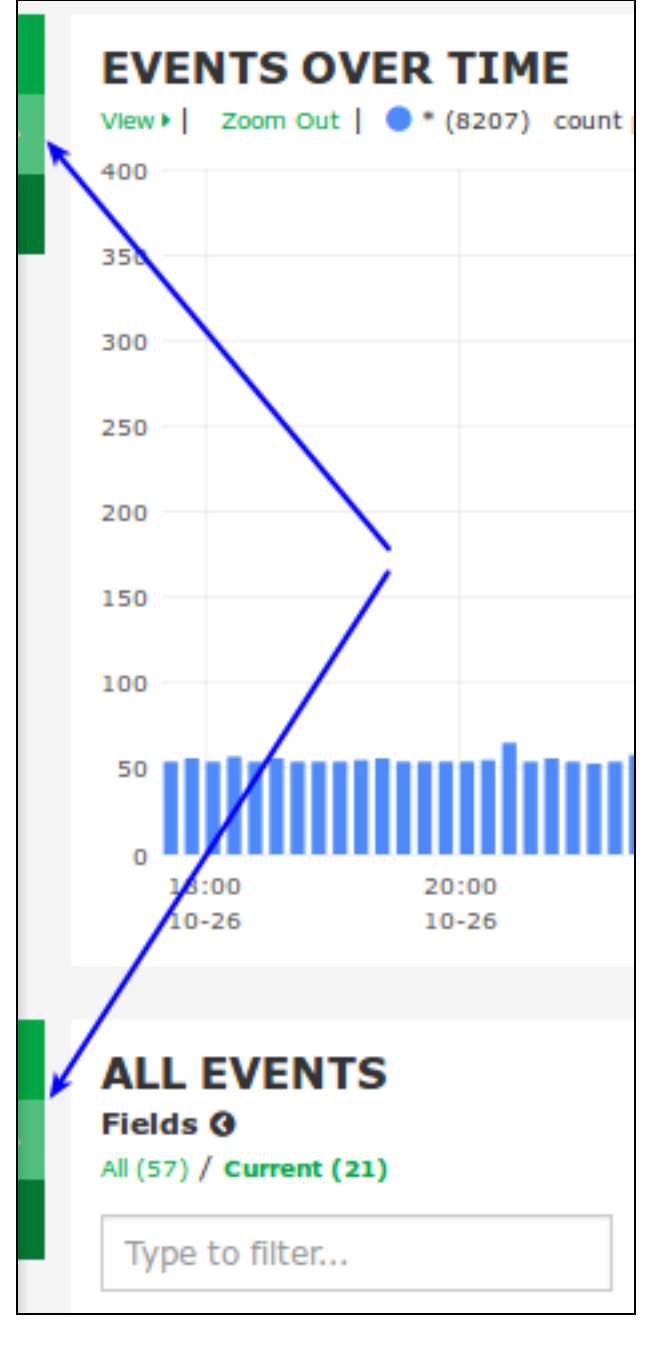

- EVENTS OVER TIME and ALL EVENTS
- Both of these are called Panels and they are contained within a Row

#### **Nagios**

## Analyzing Logs in Nagios Log Server 2024

- The screenshot to the right shows the hidden options for a Row, these appear at the top left of each row
- A row can have multiple panels
- $\cdot$  Rows have a width of 12
- Panels can be a size between 1 12, you could have three panels of sizes 3, 5 and, 4
- By default the panels EVENTS OVER TIME and ALL EVENTS have a width of 12

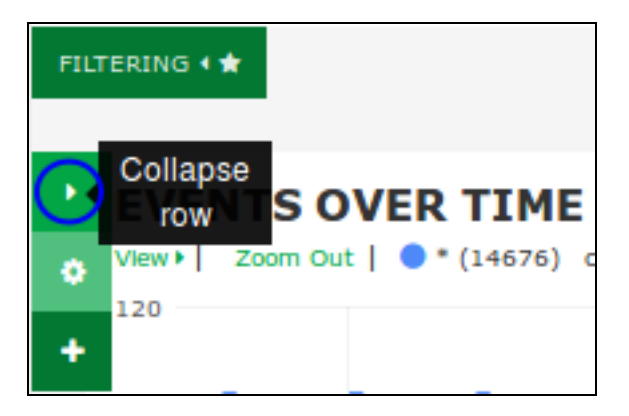

A row can be collapsed to hide it temporarily from view, click the play icon in the top box to collapse the row.

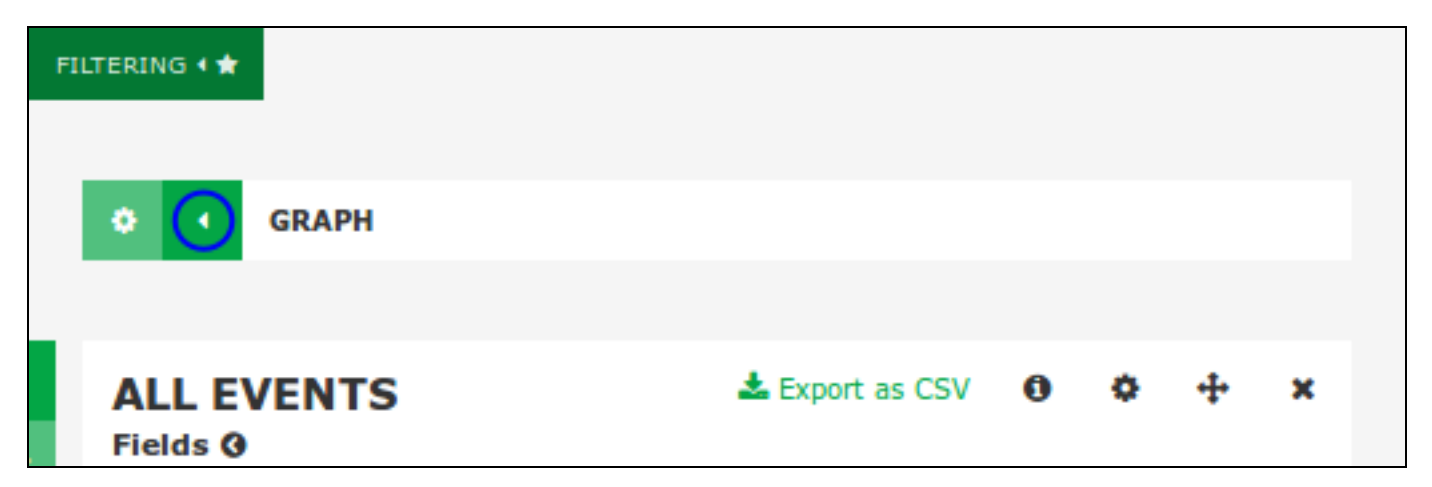

Here you can see when a row is collapsed, to expand it click the play icon.

Customization of rows and panels is covered in more detail in the Row And [Panel](#page-15-0) Cus[tomization](#page-15-0) section of this document.

#### **Nagios**

### Analyzing Logs in Nagios Log Server 2024

### **Queries**

When you start collecting log data over a long period of time you will want to look at certain log types and categories. Nagios Log Server queries allow you to perform a search to show you the data you are looking for. Here is a view of the default dashboard inside Nagios Log Server:

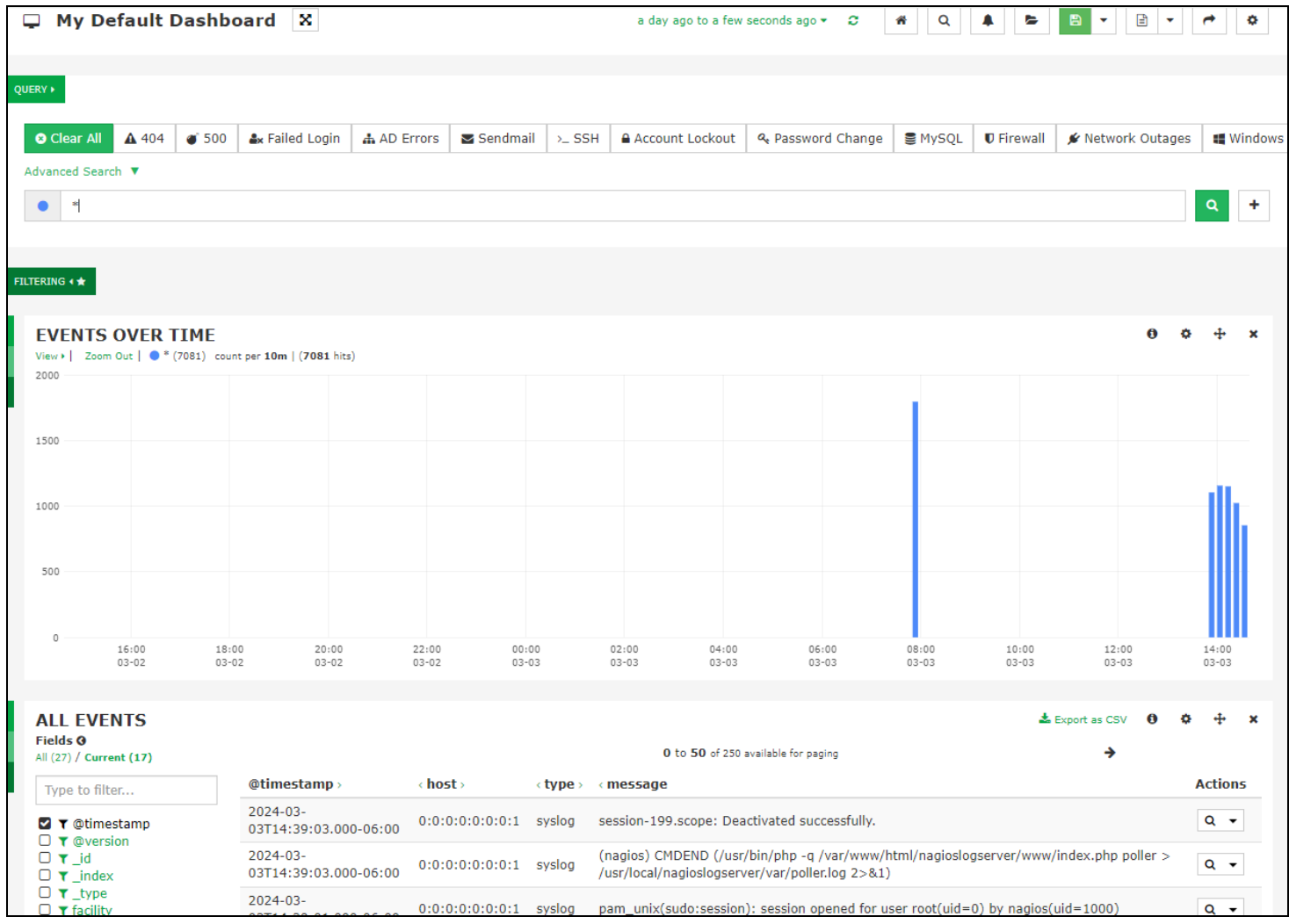

This graph view (events over time) is showing us all the log data the server is receiving. This is because the default query is an asterisk \*, this will display all log data in the database (last day by default). Through this view you can see the log data traffic and trends in a somewhat birds-eye view for the last day.

#### **Nagios**

## Analyzing Logs in Nagios Log Server 2024

Performing a query is as simple as typing the word you want to search for. Here is a screenshot that shows the results from searching for the word php.

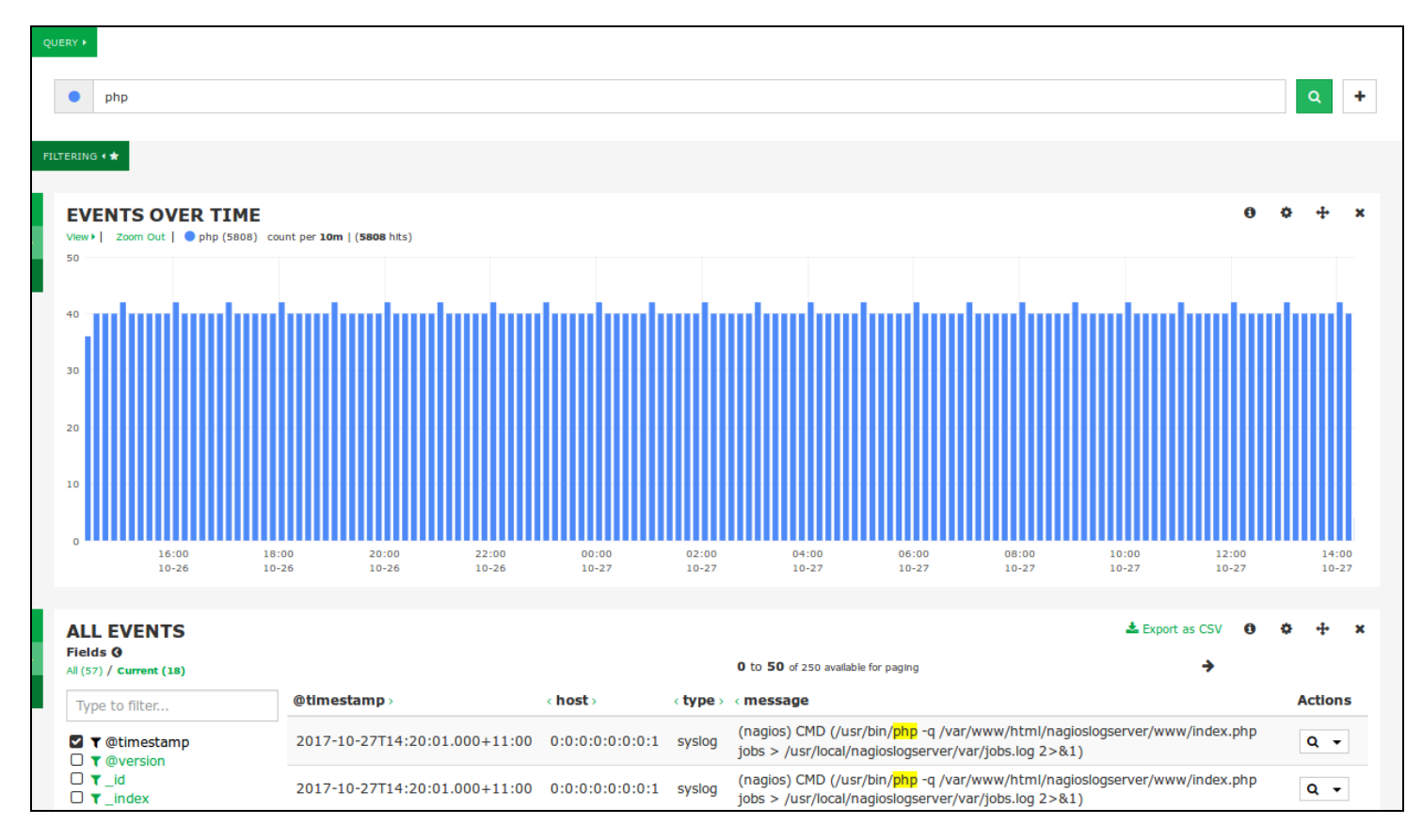

Queries are not case-sensitive, so in this example php is the same as PHP. When you query, Nagios Log Server will check every field in the Elasticsearch database for the string you are searching for.

Boolean operators (AND, OR, etc...) in the query are case sensitive. They must be in uppercase.

You are not restricted to just one query, you can define multiple queries by clicking the + sign to the right of the Query field. By using multiple queries, Nagios Log Server sets each query as a different color, this helps identify the different queries in the EVENTS OVER TIME graph

### **Nagios**

۴î

### Analyzing Logs in Nagios Log Server 2024

and in other panels. The screenshot on the following page shows three queries of php, warning and apache, you can see in the graph how the results of each query have a different color.

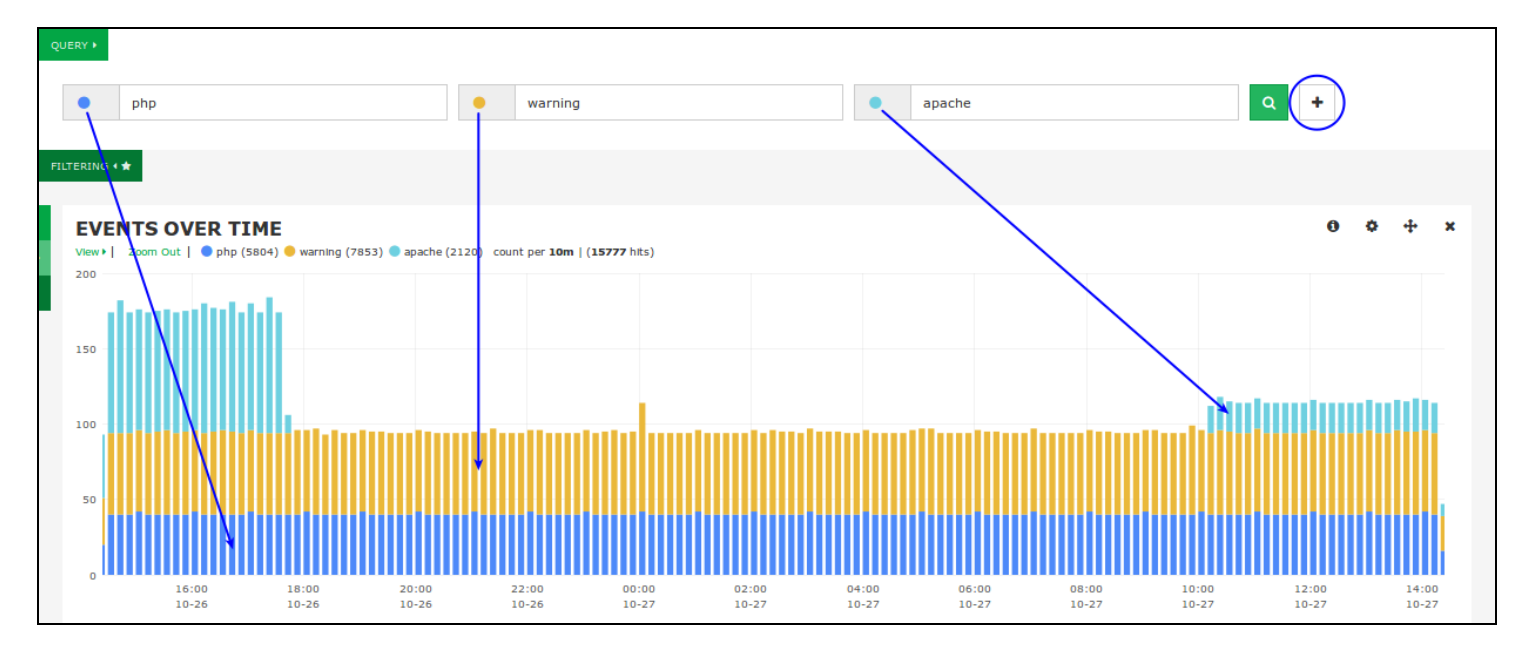

## **Nagios**

[www.nagios.com](http://www.nagios.com/)

© 2024 Nagios Enterprises, LLC. All rights reserved. Nagios, the Nagios logo, and Nagios graphics are the servicemarks, trademarks, or registered trademarks owned by Nagios Enterprises. All other servicemarks and trademarks are the property of their respective owner. Page: 8

### Analyzing Logs in Nagios Log Server 2024

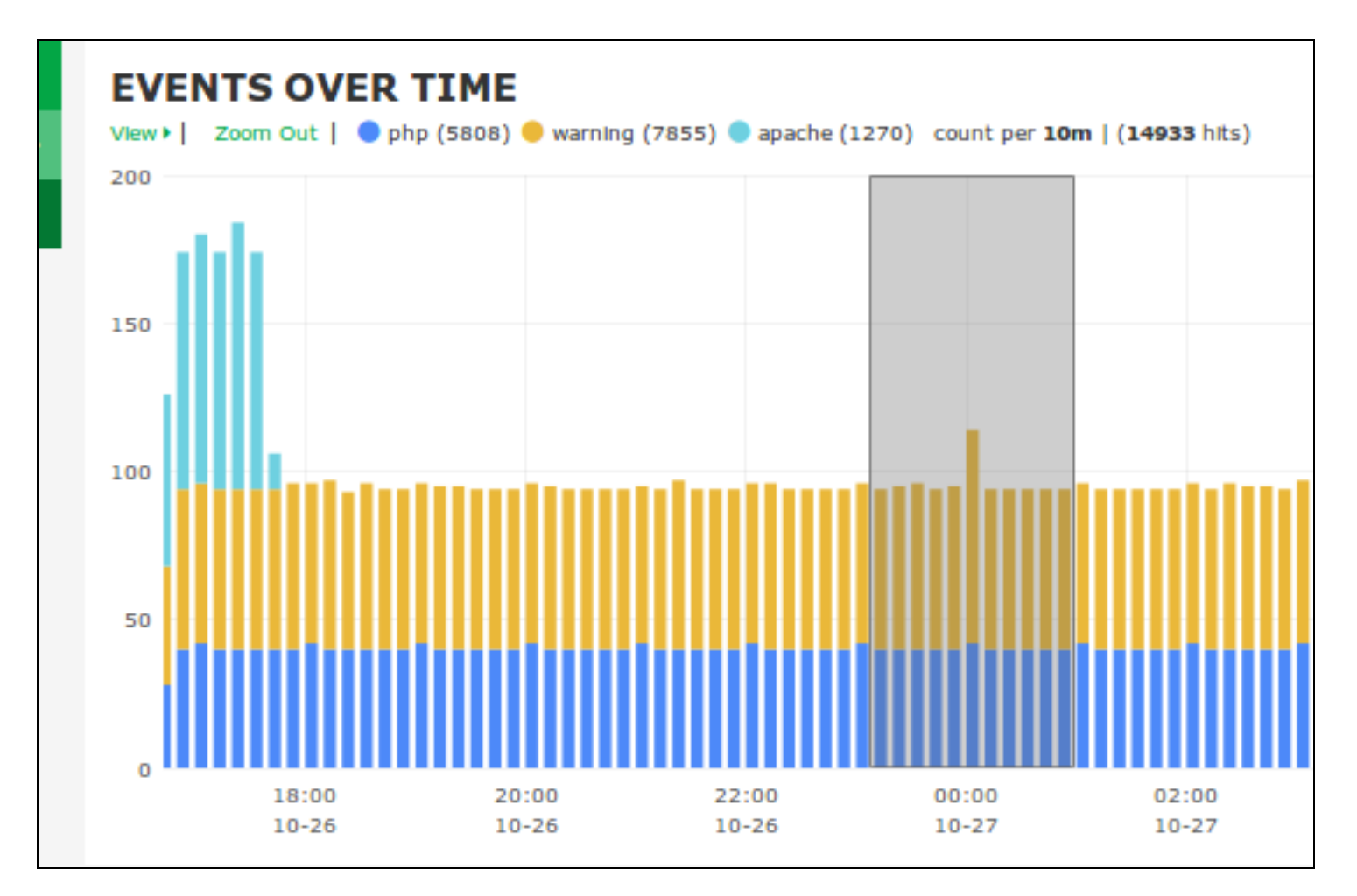

With the EVENT OVER TIME graph you an also drag your mouse over a time period to zoom in for a closer look at those log events, this is demonstrated in the screenshot to the right.

In the query examples above you have seen how you can search for specific words. These queries are searching all the fields in the Elasticsearch database for the time period you are currently viewing. You can also perform the queries on specific fields. To give you an example as to what fields are available, the following screenshot shows the ALL EVENTS table where you can see the "type" field has been highlighted.

#### **Nagios**

## Analyzing Logs in Nagios Log Server 2024

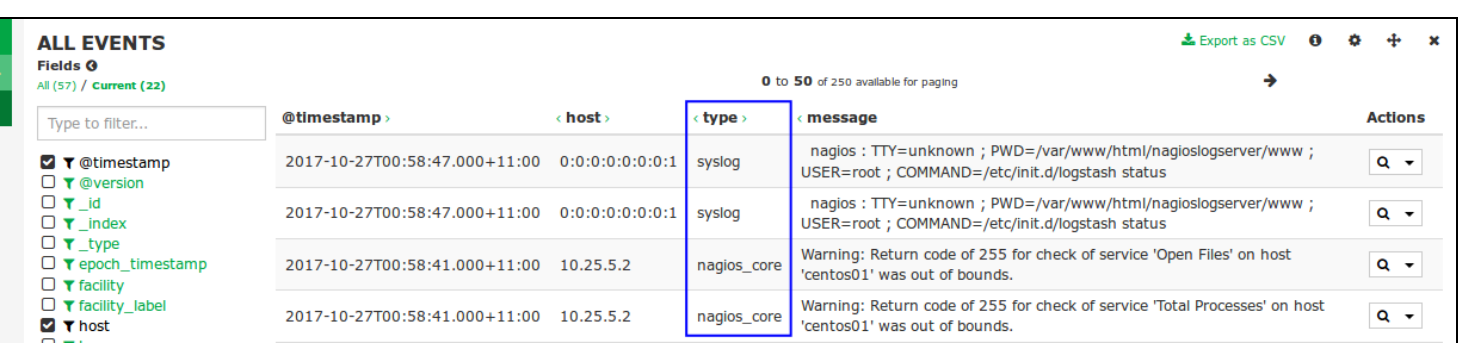

To perform a query for a value in a specific field the syntax is as follows:

<field\_name>:<query>

For example

type:nagios\_core

Here is a screenshot showing that query:

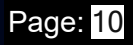

## Analyzing Logs in Nagios Log Server 2024

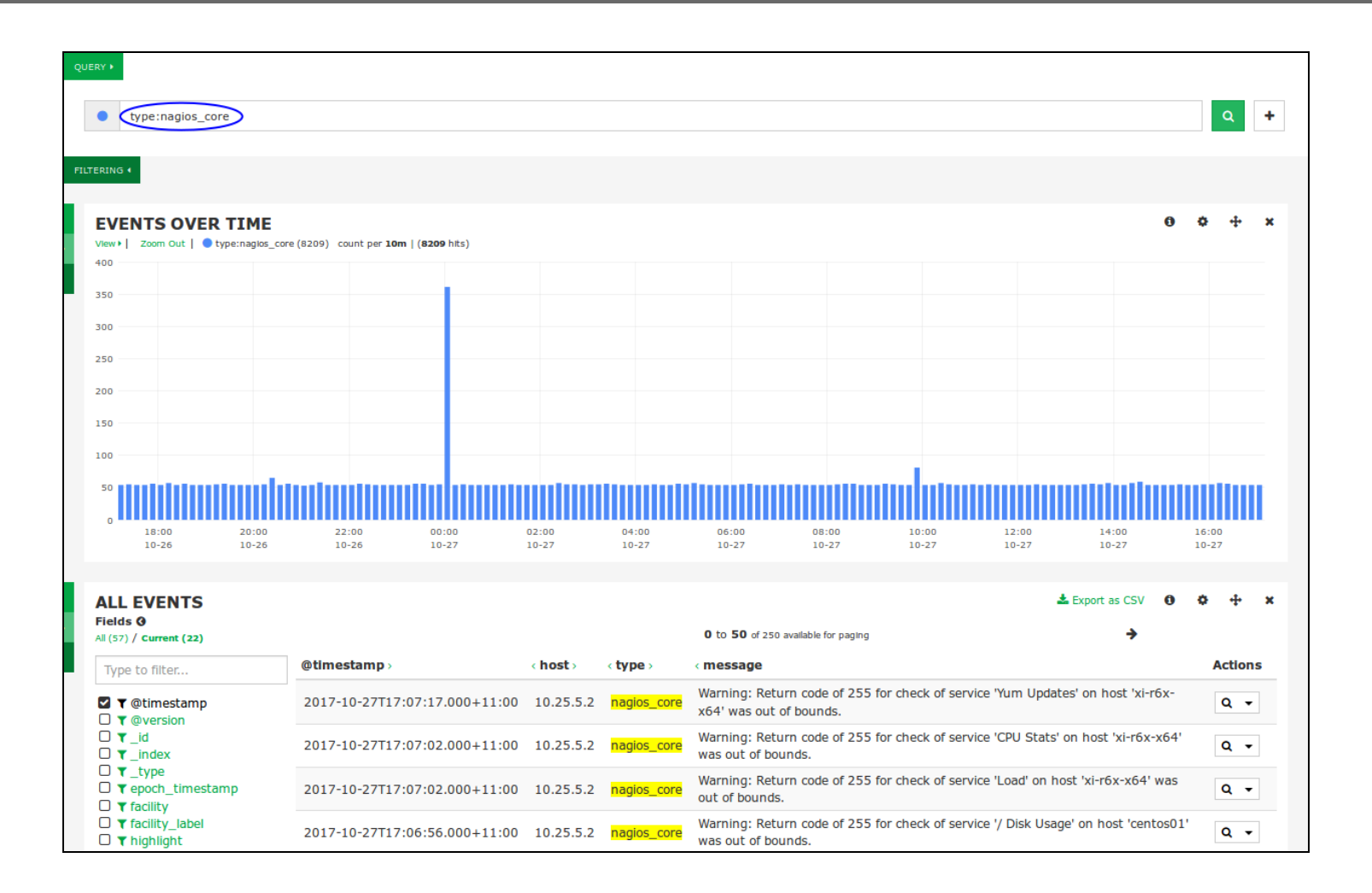

### **Filters**

A filter is similar to a query however it's purpose is to reduce the amount of data a query is performed against. For example you may only be interested in logs that have the severity\_ label of Notice.

#### **Nagios**

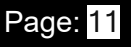

### Analyzing Logs in Nagios Log Server 2024

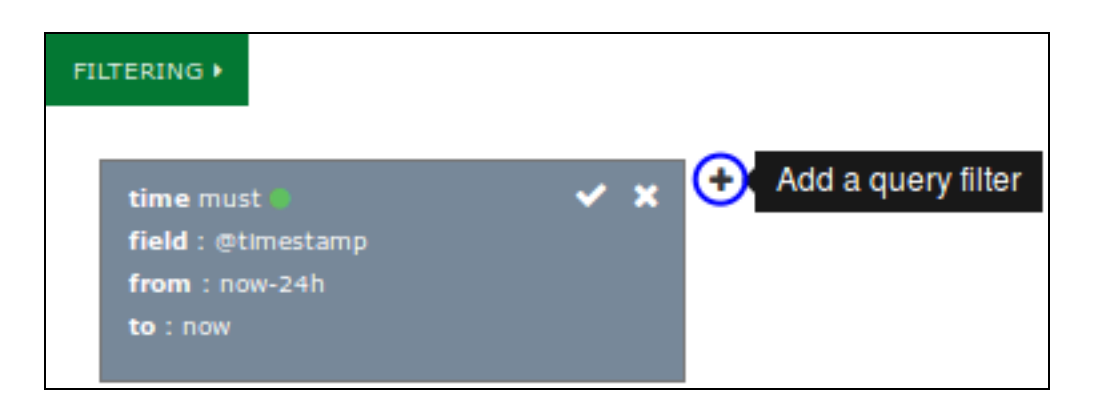

The filter section is collapsed by default. Click the FILTERING icon to expand it and show the options available for filtering.

New filters can be added by clicking the + icon.

However it can be much simpler to add a filter by using the data in the ALL EVENTS table. To view the data about a specific event, in the ALL EVENTS table click on a log entry.

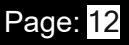

### Analyzing Logs in Nagios Log Server 2024

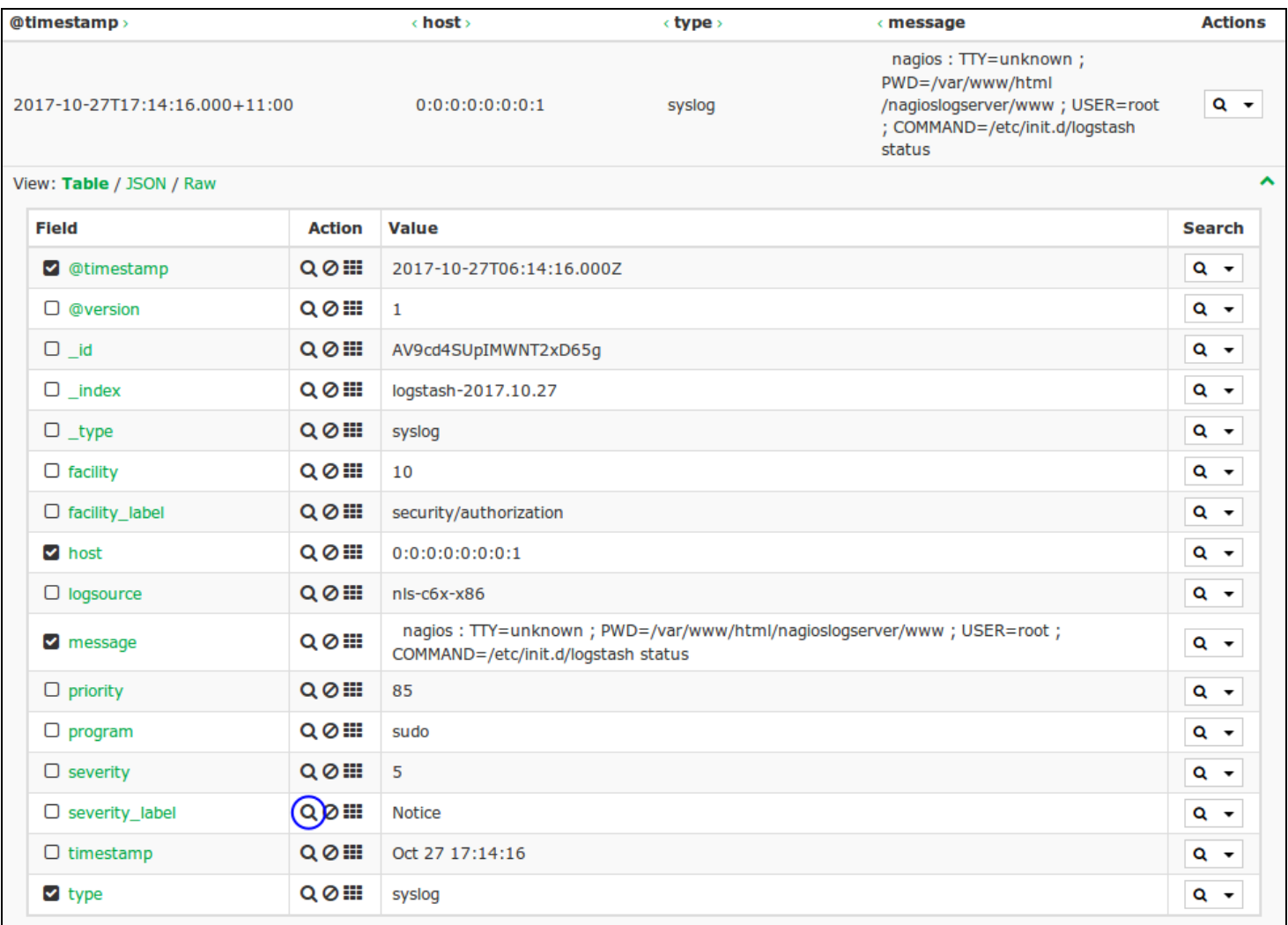

In this screenshot, the left column shows all the fields that are available for this specific log entry.

In this screenshot you can see the spyglass icon has been highlighted.

By clicking the spyglass icon for the severity\_label field you will create a MUST filter for the value of Notice.

### Analyzing Logs in Nagios Log Server 2024

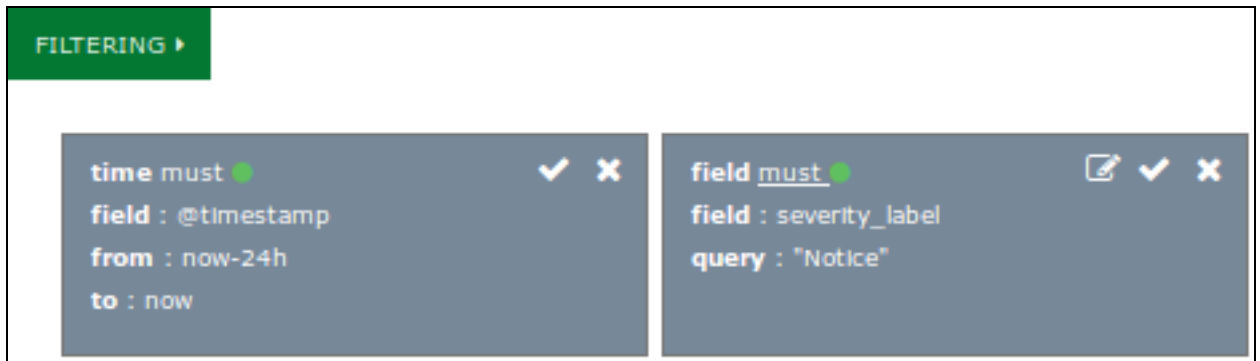

Here you can see new newly added filter.

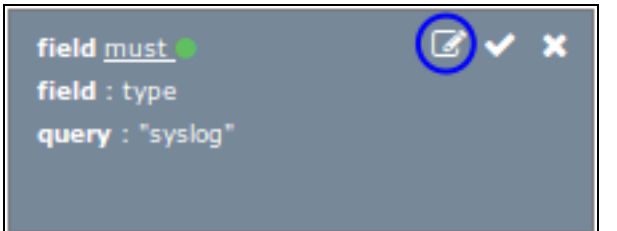

Here is another example. A filter was created by clicking the spyglass icon where the type is syslog. Now on the newly created entry click the Edit icon.

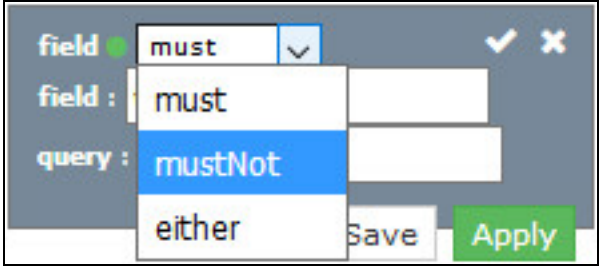

The filter will now change to an edit mode. Use the field drop down list, select mustNot and then click Apply. The screen will refresh and the EVENTS OVER TIME and ALL EVENTS panels will apply the updated filters.

You can see how using the spyglass on the ALL EVENTS table makes adding filters easy.

### **Nagios**

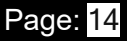

## Analyzing Logs in Nagios Log Server 2024

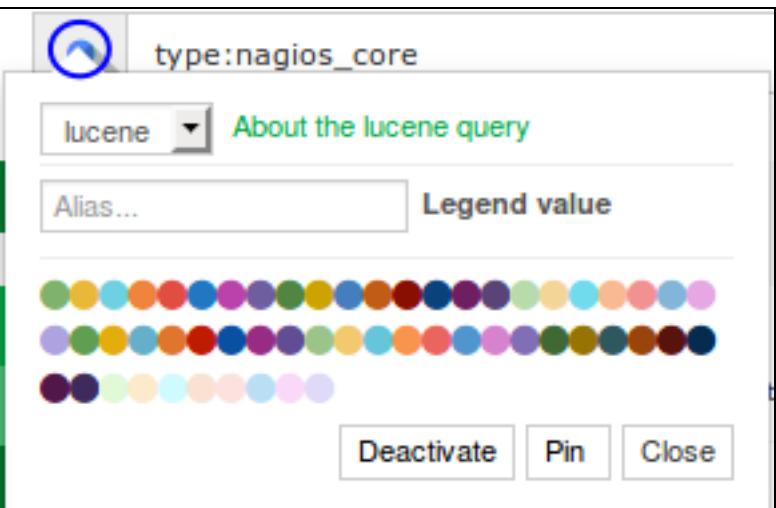

### **Query Options**

There are several options available for a query, clicking the colored circle next to the query will display these options.

There are three types of queries available: lucene, regex and topN. Each query type has a link next to it that provides a modal with more information (About the xxx query). These will not be discussed here as this is an advanced topic, the help provided in the modal is a good starting point.

The two most commonly used options are the Legend value and the color associated with the query.

- Defining a Legend value makes it easy to identify the query when creating panels
- The color selected is what appears in graphs and charts for this query

When you click the Deactivate button the query will not be part of the results in the other rows and panels. Deactivating allows you to temporarily stop using the query, it saves you from having to delete and re-add it.

### Nagios

## Analyzing Logs in Nagios Log Server 2024

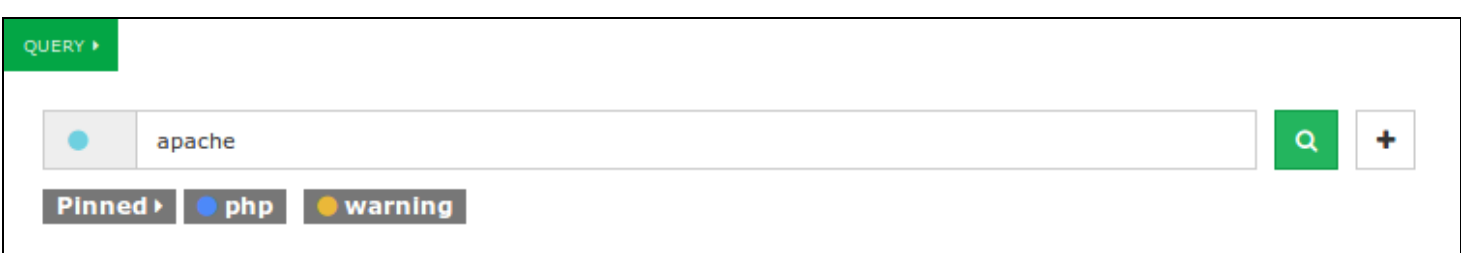

The Pin button allows a query to be collapsed, this is useful when you have many queries. The pinned queries appear next the the Pinned button. You can also click the Pinned button to hide the list of pinned queries, very helpful for conserving screen real estate.

#### <span id="page-15-0"></span>**Row And Panel Customization**

As explained earlier, rows and panels are the building blocks for creating dashboards comprised of graphs and tables. Now that the basic concepts of queries have been explained you will see how these queries can be used to visualize your log data.

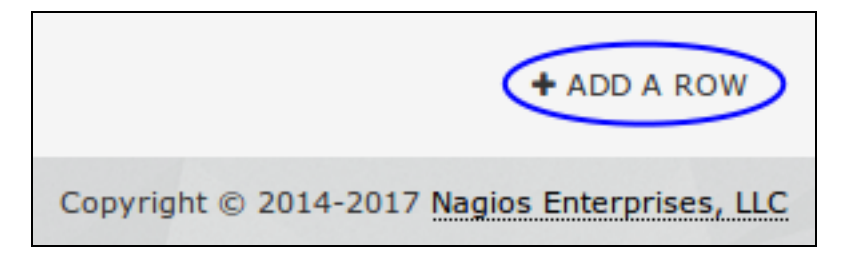

To create a new row click the +Add Row link at the bottom right of the Dashboards page.

This will bring up the Dashboard Settings modal with the Rows tab selected. On the right provide a Title for the row, define the height and then click the < Create Row button.

#### Nagios

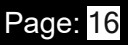

## Analyzing Logs in Nagios Log Server 2024

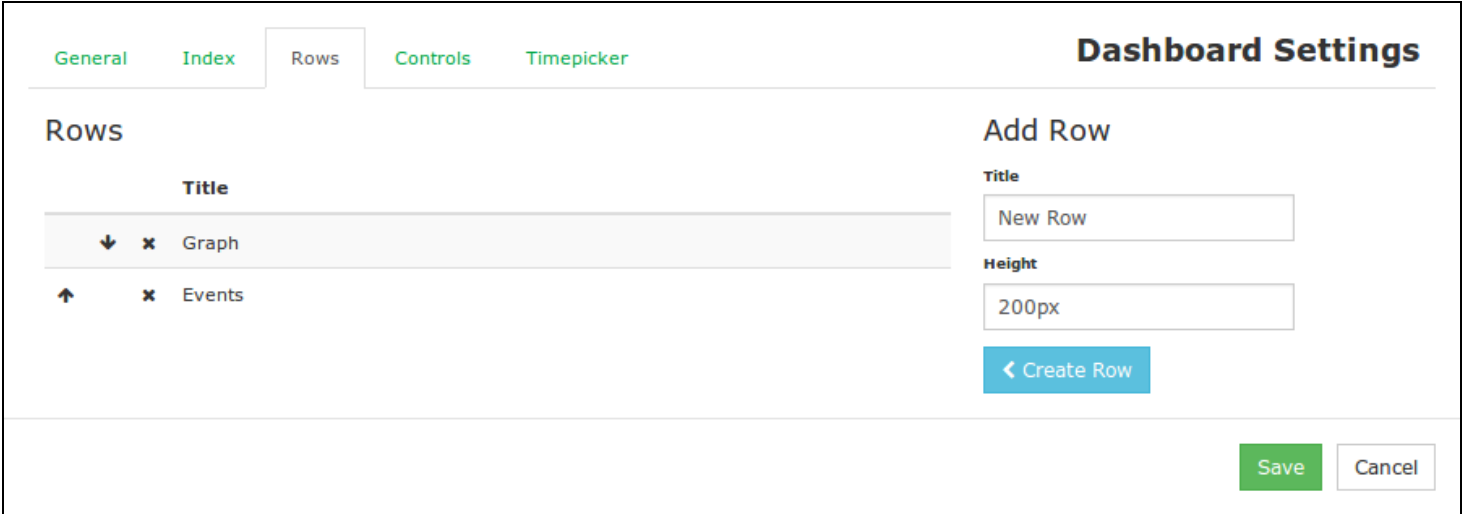

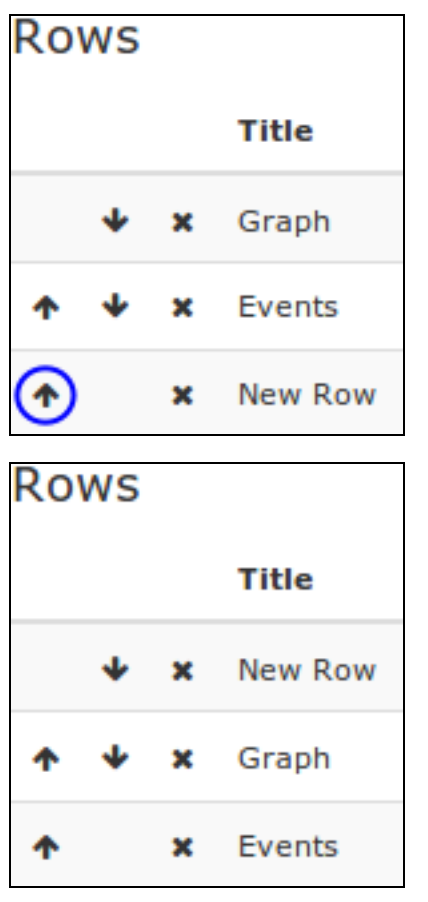

A newly created row is placed at the bottom of the Rows list. You can use the arrow icons to change the order the rows are displayed on the dashboard.

#### **Nagios**

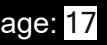

### Analyzing Logs in Nagios Log Server 2024

Here you can see the New Row has been moved to the top of the list. Click the Save button to apply these changes to the dashboards page.

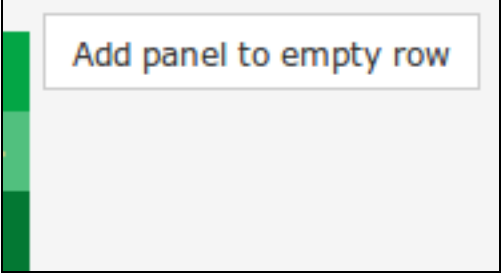

When the dashboard is refreshed you'll see the row has been added and it is empty. There's no point in having an empty row so click the Add panel to empty row button.

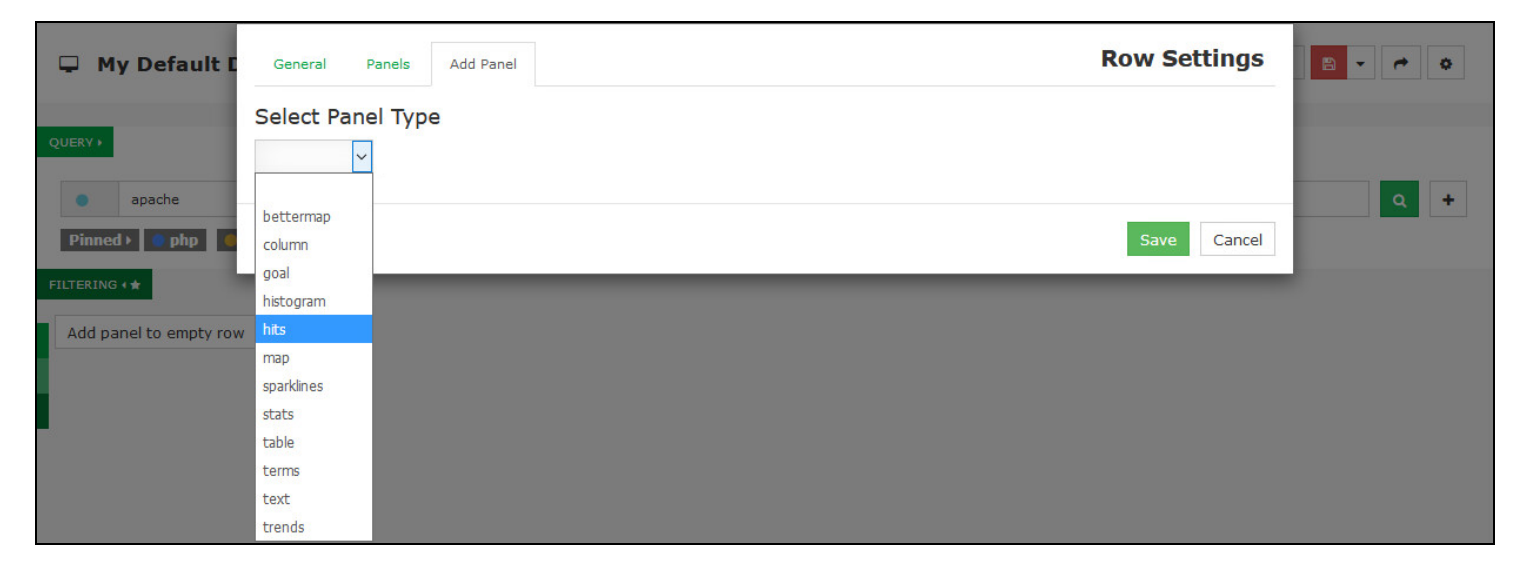

The Row Settings modal appears with the Add Panel tab selected. You will need to select a panel type from the drop down list, this example is going to use the hits panel type.

#### **Nagios**

[www.nagios.com](http://www.nagios.com/)

© 2024 Nagios Enterprises, LLC. All rights reserved. Nagios, the Nagios logo, and Nagios graphics are the servicemarks, trademarks, or registered trademarks owned by Nagios Enterprises. All other servicemarks and trademarks are the property of their respective owner. Page: 18

### Analyzing Logs in Nagios Log Server 2024

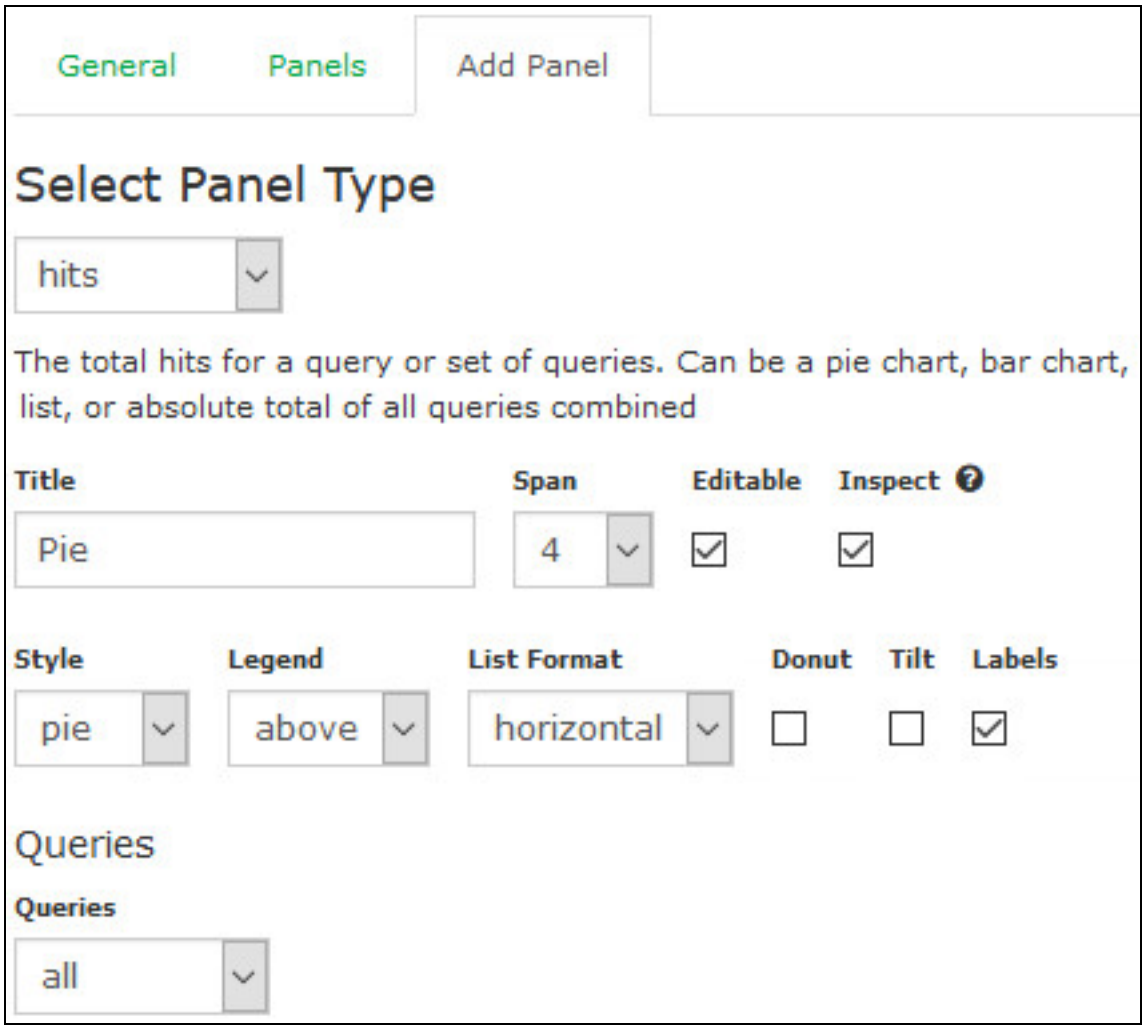

You will be presented with all the options available for the panel type selected. In this example:

- The Title field has been given the name Pie
- $\cdot$  The Span width is 4
- The Style of pie was selected

Click the Save button to add the panel to the row.

When the dashboard refreshes you will see the new panel added to the row.

#### **Nagios**

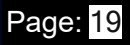

### Analyzing Logs in Nagios Log Server 2024

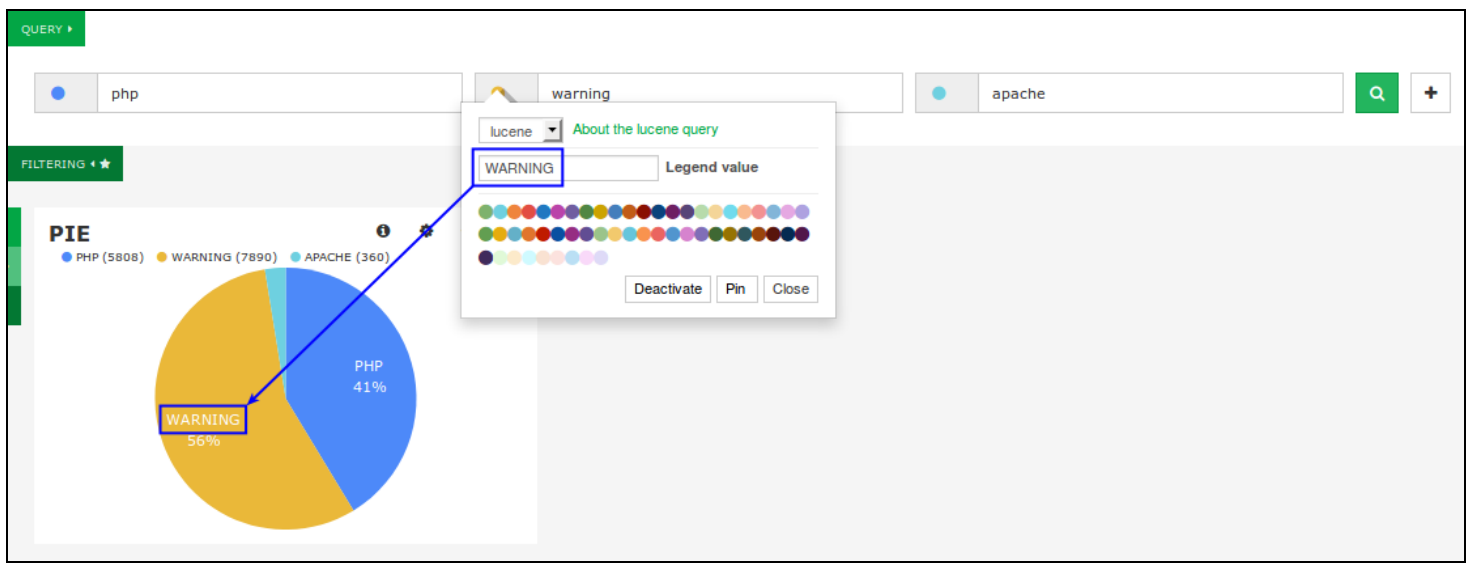

You can see in the screenshot above how the Legend value that is provided for the query is shown on the pie chart itself, this makes it very easy for you to customize what you see. This could also be turned off, when you look at the panel settings on the previous page there is a Labels check box that can disable / enable this.

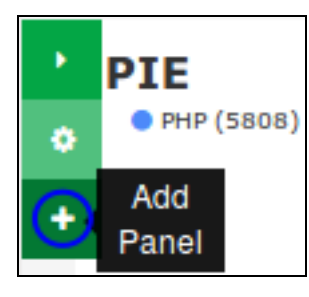

There is still space for more panels to be added to the dashboard. To add another panel, using the row options menu click the bottom + option.

## Analyzing Logs in Nagios Log Server 2024

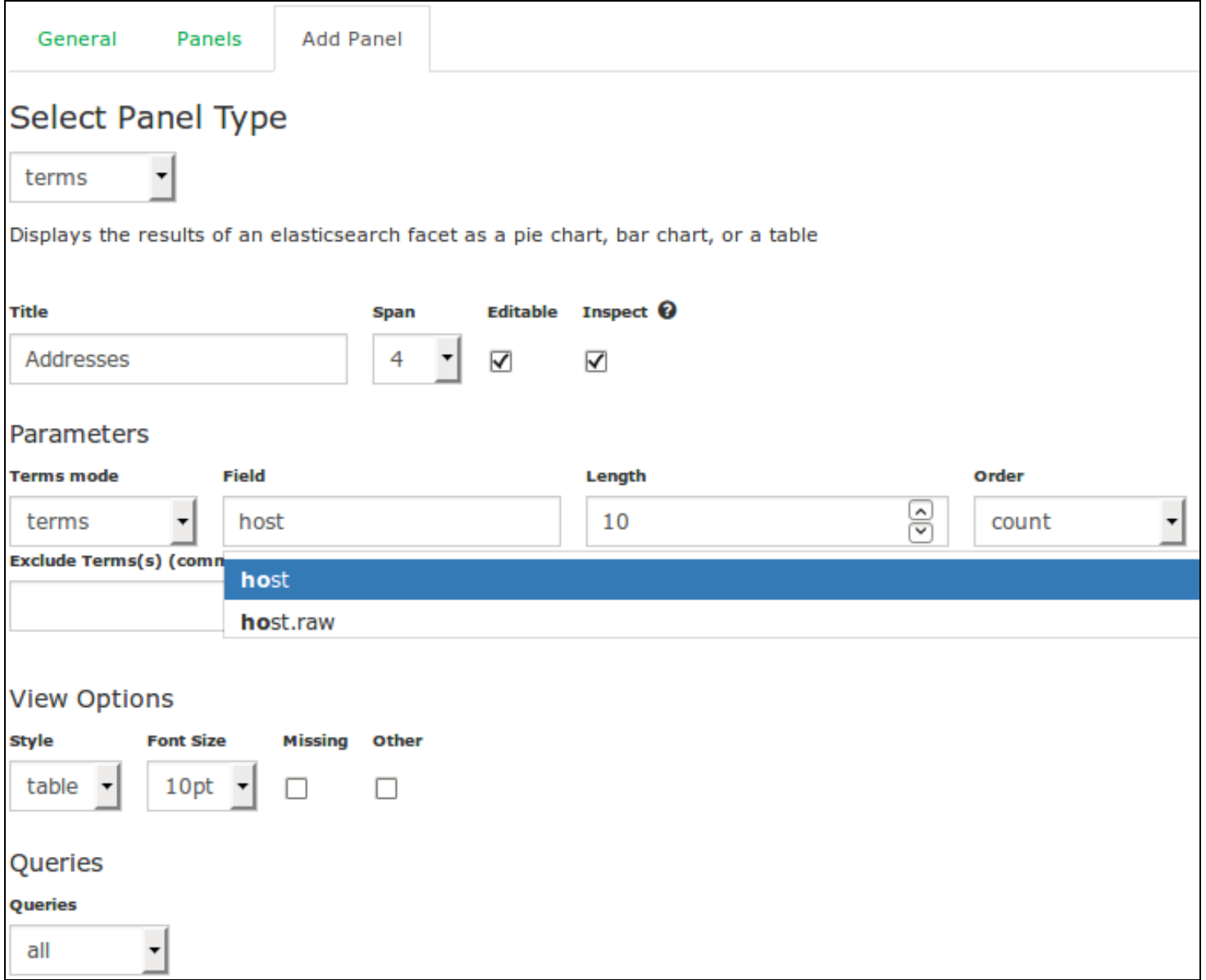

In this example the terms panel is being used. This can be used to provide information about the fields in the log data. You can see how the field host has been defined.

Under the View Options, the style has been set to table, the Missing and Other boxes have been deselected.

Click the Save button to add the panel to the row.

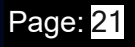

## Analyzing Logs in Nagios Log Server 2024

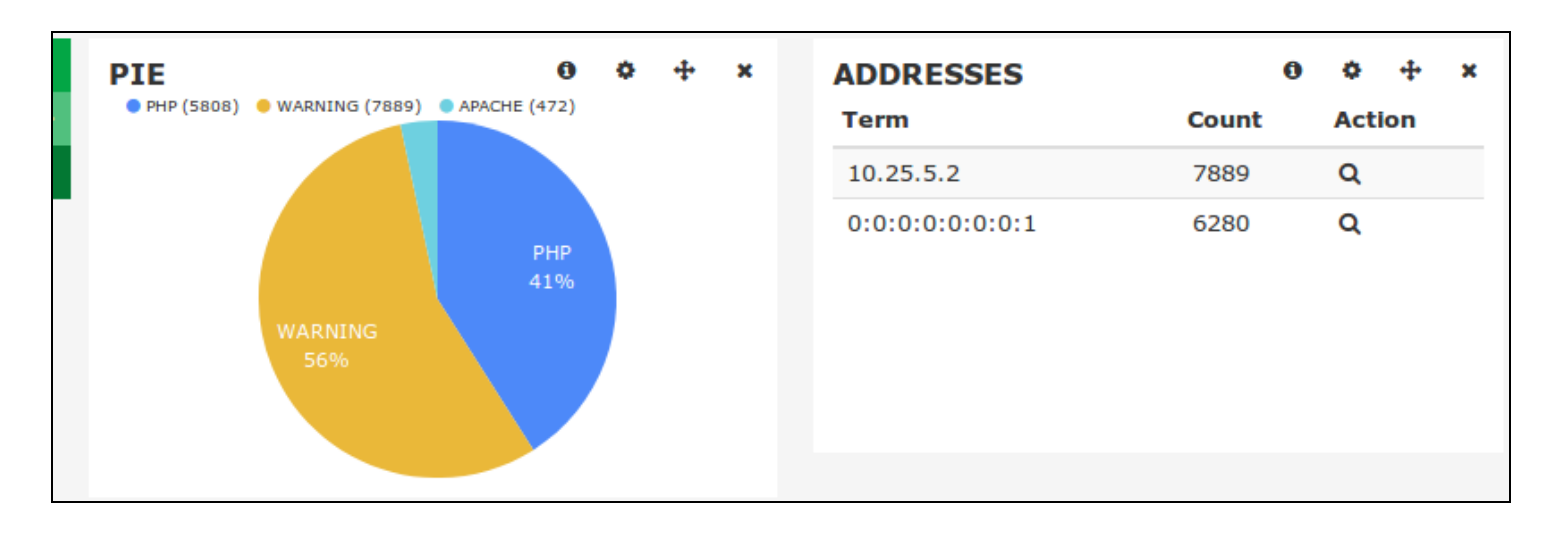

When the dashboard refreshes you can see how the terms panel can provide a breakdown of data in a specific field.

### **Nagios**

[www.nagios.com](http://www.nagios.com/)

© 2024 Nagios Enterprises, LLC. All rights reserved. Nagios, the Nagios logo, and Nagios graphics are the servicemarks, trademarks, or registered trademarks owned by Nagios Enterprises. All other servicemarks and trademarks are the property of their respective owner. Page: 22

## Analyzing Logs in Nagios Log Server 2024

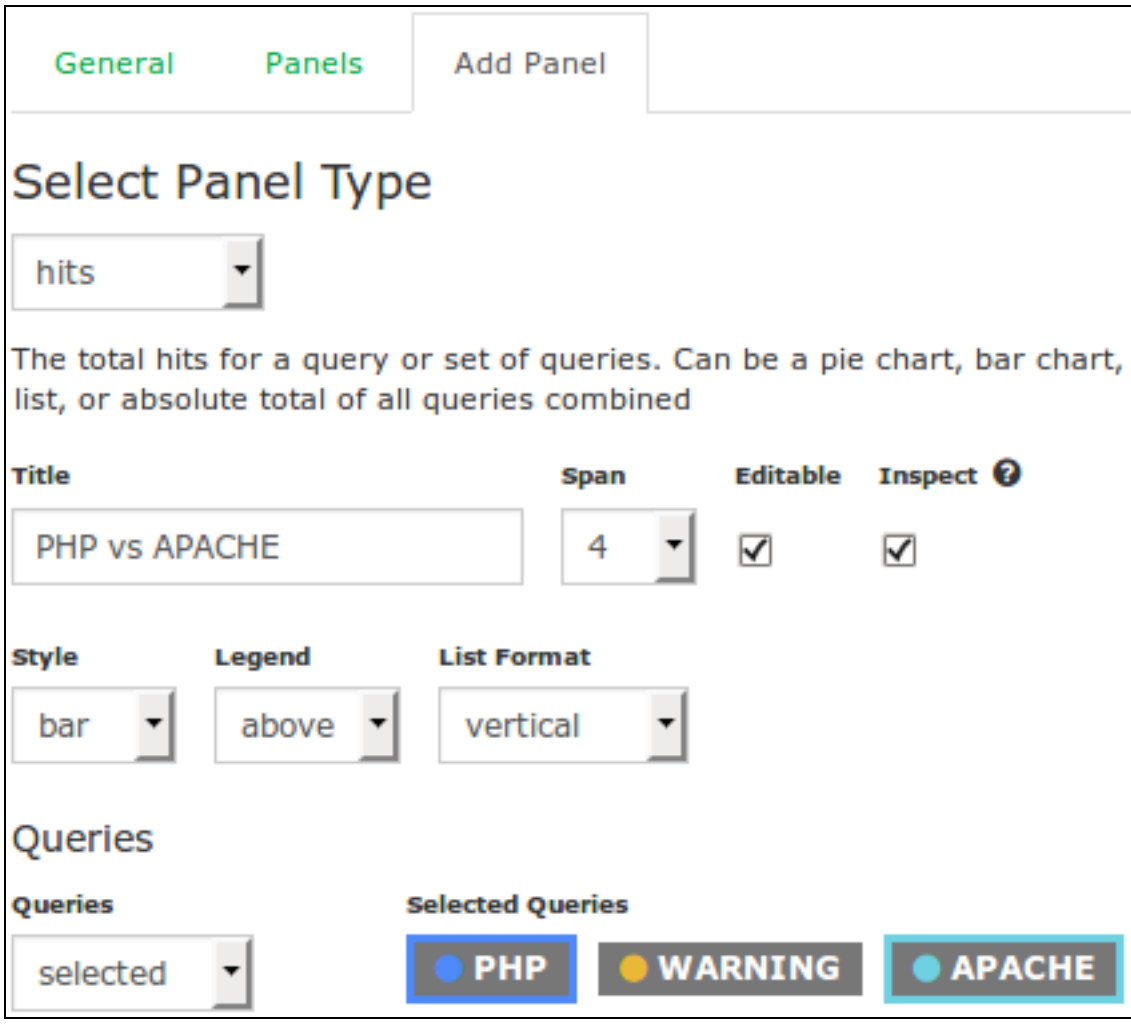

For the final panel the type of hits has been selected again.

This time it is going to be the bar style.

Under Queries you can see that selected is the chosen option. To the right is the list of queries and you can see that PHP and APACHE have been clicked. The border surrounding the queries indicate which ones have been chosen. You can see how the Legend value that is defined on the query makes it easy to identify the different queries.

Once you save the panel you'll see it added to the row when the dashboard refreshes. There are many different panel types available allowing you to build a dashboards that visualizes your log data.

### **Nagios**

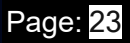

## Analyzing Logs in Nagios Log Server 2024

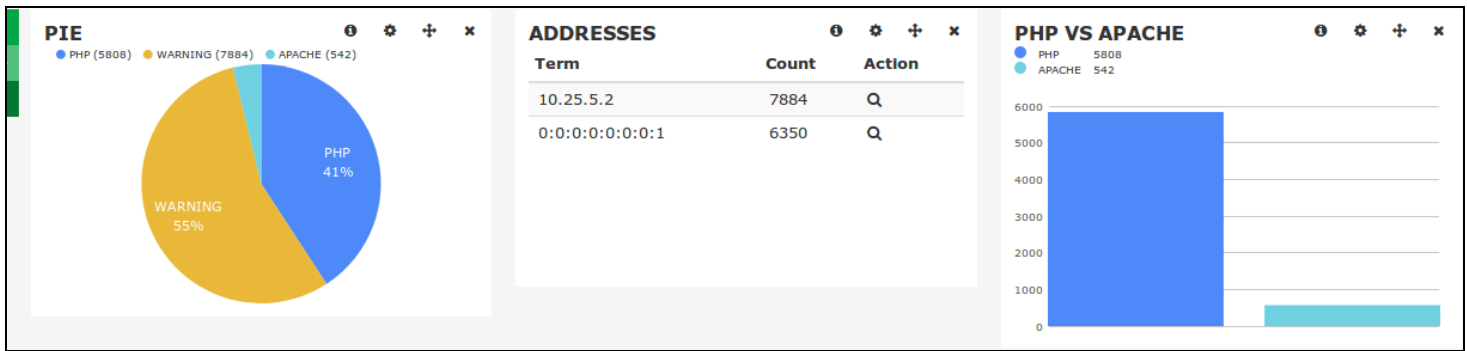

### **Panel Controls**

Panels have four icons in the top right, they are explained as follows:

**O**Inspect

Open a modal that shows how to obtain the panel data using a curl command

**Configure** 

Change any of the panel options, these are the same as when adding a panel

 $\bigstar$  Move

Use the mouse to move the panel to a different row location, either on the same row or another row

 $R$ Remove

Delete the panel

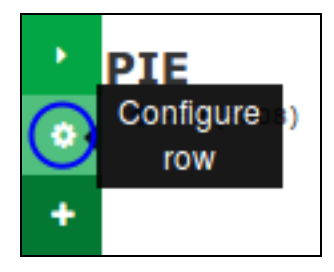

#### **Nagios**

### Analyzing Logs in Nagios Log Server 2024

### **Configure Row**

To change the settings of a row use the row options and click the Configure row icon. This will bring up the Row Settings modal, these are self explanatory and do not need explaining.

#### <span id="page-24-0"></span>**Dashboard Controls**

The top of the Dashboards page has a common set of controls which are explained as follows.

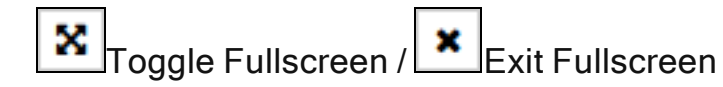

The fullscreen mode removes the top menu bar and the bottom status bar

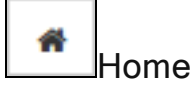

Load the dashboard that has been saved as the default

This can be changed via Save (drop down) > Advanced > Set as Default Dashboard

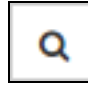

Manage Queries

This icon brings up the manage queries modal, explained in detail in the [Manage](#page-26-0) Queries section

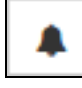

Create an alert

This allows you to create an alert using the current query

Please refer to the [Alerting](https://answerhub.nagios.com/support/s/article/Alerting-on-Log-Events-11fc8d84) On Log Events documentation

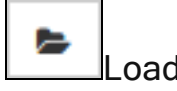

#### Nagios

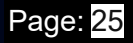

### Analyzing Logs in Nagios Log Server 2024

- Load any dashboard that you previously saved
- Clicking the icon presents a drop down menu with all the dashboards that you have saved, click a dashboard to load it
- Global dashboards are indicated by the  $\blacksquare$ icon to the left of the dashboard title
- You can delete a dashboard from the load list by clicking the  $\blacktriangle$  to the right of the dashboard title
- Use with caution as you won't be able to recover a deleted dashboard
- The Advanced link at the bottom of the list allows you import an dashboard from a file

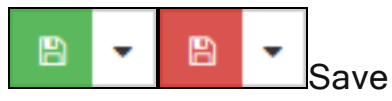

- This saves all the customizations you have made such as queries, filter, graphs, tables, colors etc
- The icon will have a red color when there are changes to your dashboard that have not been saved
- If you have not saved the current dashboard with a name, click the drop down arrow and then:
- Type a name for the dashboard

Click the appropriate save button:

Ø

Save as a private dashboard, only you can see this dashboard

Save as a Global dashboard that all users will have access to

- Only Admins can save global dashboards
- The Advanced link underneath allows you to:

#### **Nagios**

## Analyzing Logs in Nagios Log Server 2024

- Set this dashboard as the default dashboard that is loaded when you navigate to the Dashboards page via the top menu bar
- Export the dashboard to a file

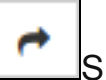

### Share

Provides you with a URL that you can give to other users to access your dashboard

The user will be required to have a Nagios Log Server user account to be able to view the URL

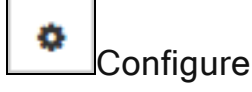

Displays the Dashboard Settings modal for the current dashboard

These settings are self explanatory and do not need explaining

### <span id="page-26-0"></span>**Manage Queries**

The Manage Queries modal appears as follows:

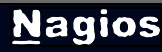

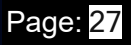

## Analyzing Logs in Nagios Log Server 2024

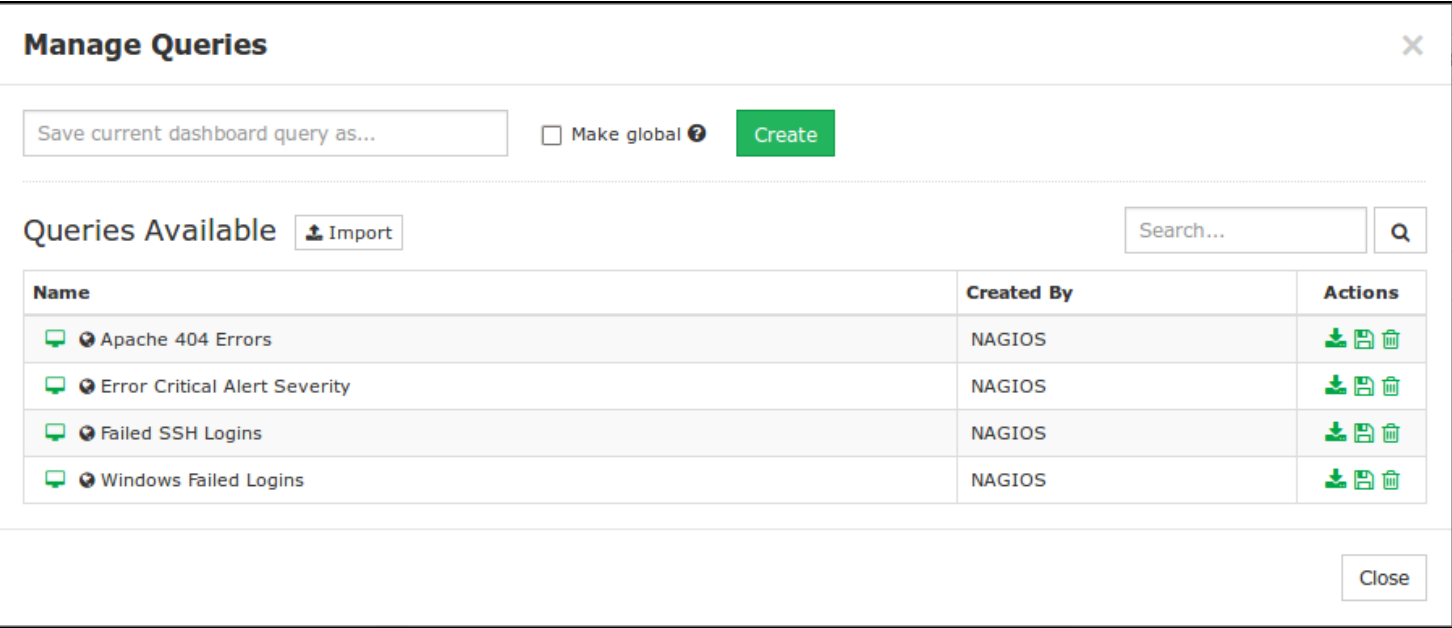

- Filters are also included as part of a query, so any references here to a query includes filters.
- To save your current dashboard query type a value in the top field and then click the Create button. You can optionally check the Make global box to save the query for other users to access (only Admins can create global queries).
- The Import button allows you to import a saved query from file.
- In the list of queries, in the Name column if you click the  $\Box$  icon it will load the query into your dashboard. Be aware that this will overwrite the existing queries already defined in your dashboard.

The Actions column provides the following:

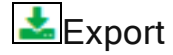

Export the current query to a file

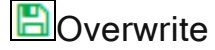

Overwrite this saved query with the contents of your current dashboard

#### **Nagios**

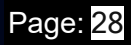

Analyzing Logs in Nagios Log Server 2024

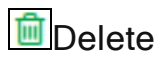

Delete the saved query

Use with caution as you won't be able to recover a deleted query

#### **Nagios**

[www.nagios.com](http://www.nagios.com/)

© 2024 Nagios Enterprises, LLC. All rights reserved. Nagios, the Nagios logo, and Nagios graphics are the servicemarks, trademarks, or registered trademarks owned by Nagios Enterprises. All other servicemarks and trademarks are the prop-  $\,$   $\rm Page: 29$ erty of their respective owner.